## WELLNESS LIVING CLIENT APP DOWNLOAD INSTRUCTIONS

• Go to the APP or Google Play store and search "WellnessLiving Achieve App"

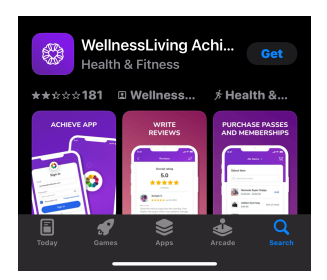

• Go to your "welcome" email from Compete. You will get this email once one of our staff has entered your information into our system.

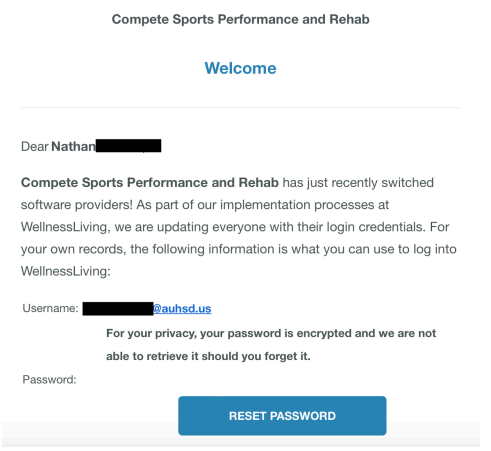

- Hit the reset password link and choose a password for your account
- Go back to the app and use the email and password chosen to log into the app.
- Make sure you have read and signed the online waiver.
- Under My Profile
	- Add all client information like birthday, address, emergency contact, etc. (make sure the information being entered is for the client being seen at our facility, not their parent)
	- Choose the "billing" section and add a credit card for payments

## *On this app you will be able to see your scheduled appointments and update your billing information. All scheduling will still be done through Bethany and Chris*